# **Spatial SQL**

A hands-on workshop on using spatial data in database management systems, specifically PostgreSQL.

Author: John Reiser *jreiser@njgeo.org* 

# **Getting Started**

# **Online Resources**

Links to other resources, the workshop data, and updates to any of the workshop materials will be available at http://learnspatialsql.com/

Downloading a digital version of this workbook from the website above is strongly recommended.

# **Pre-requisites**

- Install PostgreSQL
- Install PostGIS extension
- Install and configure a SQL GUI
- Install a Desktop GIS
- Load workshop data into your database

### **Installing PostgreSQL**

PostgreSQL is an open-source, ACID-compliant, transactional relational database management system (RDBMS) that is available on Windows, MacOS, and Linux.

As of September 2018, the current stable release of PostgreSQL is **10**. While version 10 is preferred, you should use **PostgreSQL 9.4** or greater to complete this workshop.

*If you are planning to use PostgreSQL with ArcGIS 10.6, you should install the latest version of PostgreSQL 10. ArcGIS 10.5 only supports PostgreSQL 9.5 and ArcGIS 10.4 only supports PostgreSQL 9.4. View Esri's documentation on PostgreSQL requirements for more information.*

Downloading PostgreSQL: https://www.postgresql.org/download/

If you are using macOS and would like a simple installer, you should instead use Postgres.app http://postgresapp.com/. This installer will include PostGIS. Using Postgres.app in a production environment is strongly discouraged.

#### **Usernames and Passwords**

When installing PostgreSQL (either the official distribution or the Postgres.app application on macOS) you will be prompted to set the password for the "postgres" user. For the purpose of this workshop, you can continue to use the "postgres" user, as it is a "superuser" account and will not be limited with what you are able to do to the database. Do not forget your password for the "postgres" account.

Some distributions of the PostgreSQL database, such as Postgres.app, may be configured to allow any user to connect without a password, provided they are logging into the database locally and not over a network connection. In this case, you will not need to specify a password when logging in.

**Operating as the "postgres" or any other superuser in a production database without fully understanding what you are doing is very dangerous.** As you hopefully move to adopt PostgreSQL in your organization, you should consult with a database administrator to determine the proper configuration of users, roles, and permissions.

### **Installing PostGIS**

PostGIS is an extension to the PostgreSQL database that enables the storage, modification, and analysis of geographic data.

Downloading PostGIS: http://postgis.net/install/

If you are using Postgres.app, you do not need to install PostGIS. It is already installed.

### **Install and configure a SQL GUI**

If you are new to working with SQL and databases, a graphical user interface (GUI) can be very helpful. There are a variety of SQL GUIs and integrated development environments (IDEs) that you can use to work with a PostgreSQL database.

- **pgAdmin** https://www.pgadmin.org/
- **TOAD Data Modeler** https://www.toadworld.com/
- **PSequel** http://www.psequel.com/
- and many more...

For this workshop, we will be using the pgAdmin GUI. pgAdmin was designed with PostgreSQL in mind. Unlike some of the other user interfaces, the terms used in the GUI will be Postgres-specific.

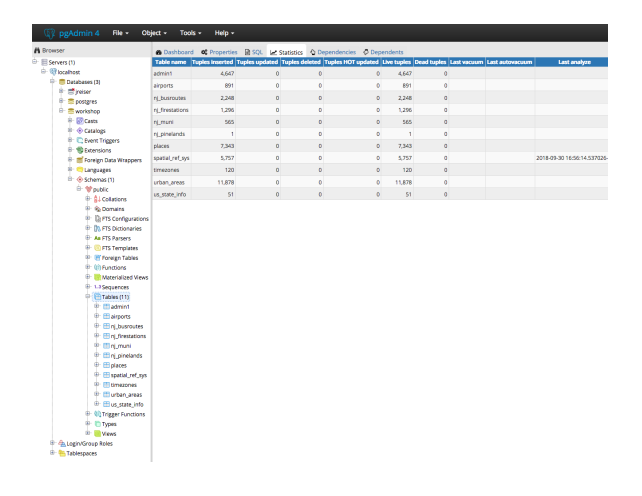

We will be using the latest version of **pgAdmin 4**, which as of this writing is pgAdmin 4 v3.4. You can get pgAdmin from their download page: https://www.pgadmin.org/download/

### **Installing the Workshop Data**

To get you started with the workshop, we will be using data from the Natural Earth dataset. The tables used in the workshop examples have already been exported to a PostgreSQL "data dump" file. This is a custom format that can be used to quickly import data into a PostgreSQL database, preserving many data objects, attributes, and permissions.

You can download the Workshop Data File from the LearnSpatialSQL download page: https://www.learnspatialsql.com/downloads/.

Once you have downloaded the file, you can use pgAdmin to import the data into a new database for you. The dump file contains an entire database snapshot, so when using the import capability of pgAdmin, make sure you also select ☑ Include CREATE DATABASE statement that will create the workshop database for you.

#### **Install Desktop GIS**

#### **QGIS**

If you do not have access to a desktop GIS, QGIS is an excellent open-source desktop GIS. You will be able to work with PostgreSQL tables and read and manipulate PostGIS spatial columns.

#### QGIS is available at http://qgis.org/

#### **ArcGIS for Desktop**

If you have ArcGIS for Desktop, you can connect to PostgreSQL databases. The necessary libraries are included with ArcGIS starting at version 10.4.

*Esri has more on how to obtain and install the necessary libraries for ArcGIS for Desktop 10.3 or earlier.*

#### **Using Amazon Web Services**

An alternative to installing PostgreSQL on your own machine is that you can use a pre-configured instance of PostgreSQL and supporting applications on Amazon Web Services.

**Note:** using Amazon Web Services will require creating an account with AWS and using a credit card to cover the charges incurred. The estimated cost of running an AWS EC2 (virtual server) instance for 8 hours is likely to be less than 1 dollar. However, even when the server is off, you may be charged for the storage. Nonetheless, this is an easy way for you to get started with PostgreSQL (and cloud computing) if you do not have the ability or desire to install the software on your personal computer.

For more information on the AWS-hosted learning environment, please see https://learnspatialsql.com/cloud/.

# **Introduction Spatial SQL**

GIS data that you have used in the past has likely fallen into one of two categories:

- Local GIS data, where you must download and maintain it, but are free to alter it as you see fit.
- Web-based GIS services, where you can use it, however you often do not have the ability to make changes to the data and how it is presented.

Connecting to a database is similar to a GIS service (e.g. ArcGIS MapService, WMS, WFS, etc.), but with a few distinctions:

- While a database is often hosted on a different computer than the one you are using, it is likely on the same physical network.
- A client-server relationship, however the client and server are more tightly integrated.
- Tighter integration is due to the greater functionality provided to clients.

You will be connecting to a database server hosted on your same computer. You can use the special network name of "localhost" to refer to your own computer when connecting to the database.

### **Database Object Hierarchy**

Think of how PostgreSQL handles data this way:

- A **record** is a single item that is composed of a list of properties. For instance, a record for a US State would contain the state's name, population information, date of admission to the Union, and a representation of its shape. Each of these properties would be stored in a **column**.
- A **table** is a set of *records* that have the same list of columns. A definition of the table's list of columns is called a **table schema**. You will define a table schema when you run a CREATE TABLE function to make a new table. When you run CREATE TABLE AS SELECT... the database infers the *table schema* from the

set of records returned.

- In PostgreSQL parlance, a group of *tables* that have a need for a logical grouping are placed together in a **schema**. A schema helps keep tables, views, types and functions organized within a database.
- A **database** is a set of *schemas and tables*. Data can be easily passed between tables in different schema. Data cannot be easily transferred between databases without making one or more connections to the databases participating in the data transfer.

In PostgreSQL, you can use the pg\_dump and pg\_restore tools to export and import data from databases. You can also use the powerful Foreign Data Wrappers to connect to other databases or non-Postgres sources of data, such as Oracle, CSV files, or even web services.

In this workshop, we will only be working with one database and we will have exclusive access to that database. However, your PostgreSQL instance can support many databases and provide access to many users over the network.

- A **database server** is software that provides access to the databases maintained on a computer. The database server handles networking and access control, so that only certain computers and users have access to the databases.
- A **database cluster** is a series of computers that collaboratively handle databases. Data is often transferred between database servers within the database cluster using server-level replication. Coupled with load balancers, database clusters are the brains behind many massive web applications today.

Think of it as a hierarchy, where elements of one level of the hierarchy contain all of the elements of the next hierarchical level.

#### *Clusters > Servers > Databases > Schemas > Tables > Records.*

In practice, your database server may reside on your desktop GIS workstation, and you may only have one database on the server. For instance, you could have a database called "GIS" and keep your data grouped into schemas, such as a "flood" schema containing tables which in turn store map features related to the National Flood Hazard Layer. In that case, you'd have:

#### *localhost Server > GIS database > flood schema > flood\_zone table > flood zone record.*

Your desktop GIS knows how to retrieve, manipulate, and display the data within the records as GIS data, the same way as it would work with a file-based data format. As we'll see by the end of the day, having the database manage some of the work of processing and manipulating the spatial data will open up many opportunities for more efficient workflows and quality control checks.

It may seem like a lot, but all of this technology working in concert enables some amazing things:

- Tens of thousands of simultaneous reads and writes.
- Multiple users that can share information and remain compartmentalized.
- ACID Compliance.
	- **Atomicity**: Transactions can be performed. Changes made during a transaction will only be stored in the database once the transaction is committed. Transactions can be rolled back to the previous state.
	- **Consistency**: Transactions must contain valid data. If not, the transaction is rolled back.
	- **Isolation**: Allows for multiple users/transactions to work in concert without impacting other's work in unforeseen ways.
	- **Durability**: Once a transaction has been committed to the database, it will remain in that state until another successful transaction alters it.

To begin harnessing the power of databases, we will need to learn how to speak their language. The language used by most RDBMSs today is Structured Query Language, or SQL. It is a **declarative** programming language, setting it apart from other languages, such as Python and Java.

# **Speaking SQL**

You have likely used some SQL previously when working with GIS. In ArcGIS, the **Select By Attribute** tool is very helpful in selecting a subset of features using a set of user-defined criteria.

You may not have noticed it, but the bottom text area in the Select by Attribute window is labeled with:

SELECT \* FROM table\_name WHERE:

When using Select by Attributes, you are writing a SELECT statement, the first type of SQL statement we will discuss. Before we can begin speaking SQL, we will need to connect to our database.

# **Connecting to the Database**

We will use both QGIS and pgAdmin simultaneously, so that you can see both the visual representation of the data in QGIS and the tabular, structural view of the data in pgAdmin.

To get started with QGIS, open the spatialSQL.qgs map document.

Upon opening the map document, you may find that the data displayed seems familiar. This data is from the Natural Earth dataset. Throughout this assignment, we will be using the following data:

- Admin 1 States, Provinces
- Populated Places
- Urban Areas

All of the Natural Earth data is at the 1:10m scale. Each dataset has been imported to the workshop database and stored within the public schema.

To get started with pgAdmin, refer to the documentation on connecting to a database.

*When you initially set up your database, you specified an administrator – typically the "postgres" account. You can use that account for the remainder of the workshop, however you will likely need to set up other users and roles if you are going to use this database in a multi-user, production environment.*

# **First SQL statements**

SQL is a *declarative* language. You *declare* what data you would like to receive back from the database server. You can make simple or very complex statements to the database server that will return what you need.

The most basic request for data follows this form: SELECT \* FROM tablename; . FROM and SELECT are called SQL clauses and they denote the types of data - whether within the database or provided by the user to alter the query - used in the SQL statement. While FROM and SELECT are almost always present when querying for data, the following clauses are available when constructing a SELECT statement.

- SELECT
- FROM

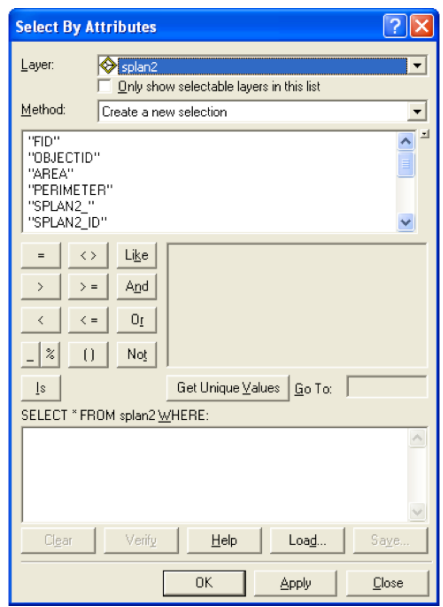

- JOIN
- WHERE
- GROUP BY
- HAVING
- ORDER BY
- LIMIT

These clauses, however, are executed in a specific order, as such:

- 1. FROM / JOIN
- 2. WHERE
- 3. GROUP BY
- 4. HAVING
- 5. SELECT
- 6. ORDER BY
- 7. LIMIT

This order of operations is important to consider as we move forward; as your queries become more complex, it will be difficult to troubleshoot queries that are invalid or inefficient. In many cases, violation of the order of operations will lead to invalid SQL or queries that are incredibly slow.

Let's start by exploring the public.admin1 table that we've already viewed using QGIS.

Remember, SQL statements take this basic form: SELECT \* FROM tablename; , so let's make that request in pgAdmin. Once you are connected to the database, click on the SQL Query button and enter the following:

SELECT \* FROM public.admin1;

In the lower half of the window, you will see all of the columns (the asterisk denotes all columns) and all of the records (we did not limit what was returned with a WHERE statement) for the public.admin1 table.

## **Limiting the results**

Let's add a WHERE statement to limit the number of records returned. We will use the contents of a column to limit the results to those records to just those dealing with United States features.

Type the following into the SQL Query window and run the query. How many results are returned?

```
SELECT * FROM public.admin1;
```
It would be easier to see what is returned if we limit the columns returned to just the relevant columns. Add the sov\_a3, geonunit columns to your SELECT query.

```
SELECT sov_a3, geonunit FROM public.admin1;
```
It would also be helpful to order the records by the contents of certain columns. Let's sort on the geonunit column.

```
SELECT sov_a3, geonunit 
  FROM public.admin1
 ORDER BY geonunit;
```
This can also be written as:

SELECT sov\_a3, geonunit FROM public.admin1 ORDER BY 2; with the number representing the column to sort. Count from the left-most column, starting with 1.

There's still a large amount of columns returned and many duplicates. You can use the DISTINCT keyword to tell the server that you want a unique set of records returned.

```
SELECT DISTINCT sov_a3, geonunit 
  FROM public.admin1
 ORDER BY 1, 2;
```
Read through the returned records. What could you use to limit the results to just the US states? Now try the following query. The addition of the name column will return the names of the second-level administrative divisions.

```
SELECT DISTINCT sov_a3, geonunit, name 
  FROM public.admin1 
 ORDER BY 1, 2, 3;
```
From here, write an SQL statement that will return 51 rows (the United States plus the District of Columbia) with only 1 column: name . It should look similar to this:

```
SELECT name 
  FROM public.admin 
WHERE [\dots] ORDER BY 1;
```
Note that the columns used in the WHERE statement are not required to be included in the list of columns returned.

## **Using Functions to Alter Output**

Run the following query. It should only return one record, because New Jersey is one-of-a-kind.

```
SELECT name, shape 
  FROM public.admin1 
 WHERE name = 'New Jersey';
```
Taking a look at the shape column, you should see a string of unintelligible columns. This is a binary representation (Well-known Binary) of the Geometry data stored in the shape column.

In our SELECT statements, we can use a variety of functions to alter the values in those columns as they are returned by the database. Two functions, ST\_AsEWKT() and ST\_AsGeoJSON(), accept geometry data and return text representations of the data. Try out the following two statements.

```
SELECT name, ST_AsEWKT(shape)
  FROM public.admin1 
WHERE name = 'New Jersey';
SELECT name, ST_AsGeoJSON(shape) 
  FROM public.admin1 
 WHERE name = 'New Jersey';
```
Functions can also be nested, so that the results of one function can then be passed to the outer function in the nested list. For example, we want New Jersey's shape in WKT format, but we want it projected into New Jersey State Plane. Remember, functions can return data in different types and functions expect data of specific types, so the order in which the functions are called is very important.

ST\_Transform() is a PostGIS function that changes the projection of the Geometry in a column to a specified projection. Projections are represented using Spatial Reference IDs (SRID). These IDs are stored, along with the projection information, in the public.spatial\_ref\_sys table.

While you could look up the SRID for New Jersey State Plane, I'll save you the trouble and let you know that the SRID is **3424**.

The output of the ST\_Transform function is Geometry binary data, which we can then pass into any function expecting Geometry data.

```
SELECT name, ST_AsEWKT( ST_Transform(shape,3424) ) 
   FROM public.admin1 
 WHERE name = 'New Jersey';
```
You will see that the coordinates and the SRID are different from before. If you're unsure of the difference in coordinates, you can specify a column more than one time in a SELECT statement.

```
SELECT name, 
    ST_AsEWKT( ST_Transform(shape,3424) ) as stateplane,
    ST_AsEWKT( shape ) as latlng
  FROM public.admin1 
WHERE name = 'New Jersey';
```
After each column name, you can specify a new column name. In the previous example, we changed the output name of the two ST\_AsEWKT functions to "stateplane" for the one with an inner ST\_Transform() and "latlng" for the one in its native WGS84 coordinate system.

Another PostGIS function is ST\_Centroid(). Given a line or polygon geometry, ST\_Centroid() returns a point representing the center of that object. Can you create a SELECT statement that returns the center point of New Jersey in New Jersey State Plane?

## **Creating a New Schema**

Let's now explore how to make new tables based on the results from a SELECT statement. Using QGIS, take a look at the "places" data. You can see that the table has a large amount of columns, with populated places outside of the US. To work on this data, you will want to make a copy of the table in your own schema. However, when making the copy, you want to reduce the number of columns and select only the records that relate to US

cities and places.

In your Query Window, type in the following:

CREATE SCHEMA workspace;

This will create a new schema in which you can store tables, views, and other database objects. When the query planner looks for database objects, it follows a search path, similar to the PATH variable in your operating system. To include this new schema in the path, issue the following command to your database:

ALTER DATABASE workshop SET search\_path = "\$user",workspace,public;

As an aside, the "\$user" portion of the command above lets the database know that it should search a schema that shares its name with the current user first. While this might not be applicable for this workshop, it is good practice once you have multiple users in your database.

Going forward, to reference mytable table in your workshop schema, you will only need to refer to the table as mytable instead of workshop.mytable . You should keep in mind that if you create a table in your schema called admin1 , the database will refer to workspace.admin1 instead of public.admin1 , because workspace is listed in the search path before public .

## **Creating a new table**

First, the simple task should be to select just the US places. Use a where statement to limit the records returned to just those in the US.

We also want the following columns in our new table:

- **id** the *Primary Key* to the table. Primary Keys are unique values that the database can use to keep track of records. Primary Keys are not required, despite this, you should always have a primary key. Considering we're making a new table as a subset of an existing table, we can use the same column as primary key in the new table. Primary Keys can also be designated from multiple columns; this is called a *Composite Key*.
- **shape** we want to map these points in the future, so we want to bring them over to the new table.
- **name** name of the populated place.
- **adm1name** Admin Level 1 name. In this case, it's state name. Rename this column in your SELECT statement to **state**.
- **pop\_max**, **pop\_min**, **pop\_other** columns containing different population estimates.
- **max\_areami** generous estimate of the size of the city/place in square miles. Rename this to **areasqmi**.
- **elevation** estimated elevation of the city/place in meters.
- **timezone** name of the time zone in which the city is located.

First, build your SELECT statement and confirm that it is valid. Run it to ensure you are happy with the results. Double check that you have the proper columns included and that you've correctly renamed the columns in the statement.

Once your SELECT statement is returning the desired data, it is very easy to make that a table within your own schema. You can use the CREATE TABLE [tablename] AS SELECT... statement to put the results of your SELECT into a table. It should look something like the following:

```
CREATE TABLE workspace.usplaces AS 
  SELECT [list of columns] 
   FROM public.places
 WHERE ISO_A2 = 'US':
```
# **Using Functions to Calculate New Values and Creating**

### **Views**

We can also use aggregate functions to calculate statistics on records within a table.

Let's first create a SELECT query that counts the number of city/place points within each state. We will use the count() function and the GROUP BY clause to count up the number of points within each unique value in a column.

```
SELECT state, count(*) 
  FROM workspace.usplaces 
 GROUP BY state 
 ORDER BY state;
```
How many points are in New Jersey? California? Alaska?

Count of points alone does not give us a good indication of population by state. Granted, we will be missing most of the population of a state if we only add up the population of the cities represented in this data, but it should give us a better reflection of population. We can use the SUM() function to sum up the population of the places in each state.

```
SELECT state, count(*), sum(pop_max) 
  FROM workspace.usplaces 
 GROUP BY state 
 ORDER BY state;
```
What's the sum of the population column for New Jersey? Alaska? This is perhaps a better indication of density, however it's still not perfect. What if we wanted the average value of the population in the place points table? Can you create a SELECT that shows state name, average of the pop\_max field, and count of points? Once you get the SELECT query working, create a **table view** of the query. A table view is essentially a query stored in the database that is presented to users as a table. There is no actual table, instead the view references other existing table(s) when called.

The difference in syntax for creating a new table from a SELECT and a new view is simply:

```
CREATE VIEW workspace.placestats AS SELECT [...];
```
PostGIS also has spatial aggregators, that can perform what would be considered a Dissolve in ArcGIS. ST\_Union() , when used with a GROUP BY clause , will dissolve the spatial features together and return a new set of spatial features.

Return to QGIS and look at the admin1 features. Notice there is a 'region' column in the admin1 table. Let's make a view that will merge the geometries of the US states together on the fly.

First, we want to limit our set of output records to just the US. We'll again use iso\_a2 = 'US' to limit our set of records from approximately 4,000 polygons down to the 51 that make up the US States (and DC).

We'll also group on the contents of the region column. If you execute the following query, you'll see that there are only four values in the region column for our subset of data.

```
SELECT DISTINCT region FROM public.admin1 WHERE iso_a2 = 'US';
```
We should expect 4 records - and thus 4 multi-part polgyons - returned from our SELECT query.

We will also need to provide our view with a unique ID number, so that GIS packages can use it as the primary key. The public.admin1 table already has a primary key in the id column. However, we can't use the id in our SELECT query as-is, because it will then need to be put into the GROUP BY clause. If we group by a unique value, none of the output records will be merged. What we can do is take either the minimum or maximum of the id column for that set of records that share the same value in the region column. The functions min() and max() work with a GROUP BY clause and will return a unique value within the set. Then, when loaded into QGIS or ArcGIS, the product of min() or max() can be used as the ObjectID/Primary Key.

Create your view like the following:

```
CREATE OR REPLACE VIEW workspace.usregions AS 
 SELECT min(id) AS objectid, st_union(shape) AS shape, admin1.region
    FROM admin1
  WHERE \alphadmin1.iso a2 = 'US' GROUP BY admin1.region;
```
Confirm that your view works by viewing it in QGIS or ArcGIS. Note that it may take some time to draw because the database is storing the individual states and their geometries as records in a table. The regions are created dynamically upon retrieval.

# **Exploring New Data**

Return to pgAdmin review the public schema, as we will begin using some of the additional tables in the schema. Let's first explore the public.us\_state\_info table, which has information about the 50 United States and the District of Columbia. There are columns in this table that match those in the public.admin1 table, so you will be able to join this additional information to the spatial table.

Open the SQL Editor, run the following and inspect the output rows.

```
SELECT * FROM public.us_state_info;
```
The us\_state\_info table has 7 columns. Two of the columns, population and houseseats, are integer values, while the rest are text values. While there are some variations (bigint versus integer, character varying versus text) the types of columns are essentially text and integers. One column should stand out, as there is a more appropriate column type for storing date and time values.

Run the following statement, ordering the rows in the us\_state\_info table by date admitted to the Union.

SELECT \* FROM public.us\_state\_info ORDER BY statehood;

- What's wrong with the sort order?
- Why do you think it is ordering the results in the way that it is?

# **Working with Different Data Types**

You can use the CAST() function to dynamically change the type of the data. Rewrite the above statement, but now order on CAST(statehood AS date) and see how the results differ. Luckily, PostgreSQL is good at guessing how text should be interpreted as date or time values. You would experience problems, however, if the date was represented in text as "04/06/12", because the SQL interpreter would not know if the date is:

- MM/DD/YY: April 6, 2012 (or 1912)
- DD/MM/YY: June 4, 2012 (or 1912)
- YY/MM/DD: June 12, 2004 (or 1904)

When specifying dates, you should use a simple and unambiguous format for your dates. ISO 8601 outlines standards for representing dates. First, you will always use 8 digits to represent the date. This means that day 4 will be represented as "04". Secondly, you will specify a date using the YYYY-MM-DD format. For example, this workshop falls on October 24, 2018 or, "2018-10-24".

Let's now select only the records for states admitted to the Union after 1875. Simply doing the following will not work:

SELECT \* FROM public.us\_state\_info WHERE statehood > 1875;

If you were to attempt this, you would receive the following back as an error:

```
ERROR: operator does not exist: text > integer
```
The greater than and less than operators will work for numeric (integer and decimal) as well as for date and time values. You must explicitly define both operands as date values in order for the comparison to work.

Try the following:

```
SELECT * FROM public.us_state_info 
WHERE CAST(statehood AS date) > CAST('1875-12-31' AS date);
```
You need to put the date value in single quotes to first make it text, otherwise, the SQL interpreter might attempt to subtract the month and day from the year and return an integer. Then you can use CAST to change the text to a date type.

There's also a PostgreSQL-specific shortcut for the CAST function. You can write it like so:

value::type

The previous SQL statement could then be written like so:

```
SELECT * FROM public_us_state_info
WHERE statehood::date > '1875-12-31'::date;
```
#### **Know Your Types**

Making sure the right **types** of values are used is incredibly important. The functions will often perform specific tasks based on the input types and will return values of a type based in the input.

For example, try the following:

SELECT 1/4;

What value is returned? What is the **type** of the value returned? While we would naturally expect to receive a decimal type when calculating 1/4, all the database knows is that you are working with two integer values and thus you want an integer value returned. You will need to be explicit with your type values so that you receive data back in the proper type.

Here's several ways you can have the database return the correct value of 0.25 for the calculation 1/4:

```
SELECT CAST(1 as numeric)/CAST(4 as numeric);
SELECT 1::numeric/4::numeric;
SELECT 1.0/4.0;
SELECT 1/4.0; -- just the denominator works, too.
```
And you can always put in **type modifiers** (e.g. character varying (*length*) or numeric(*precision*, *scale*) ) so that the database returns exactly what you want. If you know that you will always receive decimal values between 0 and 1 and you only want two significant digits, then you can put a modifier after the numeric type to return exactly that.

```
SELECT (1.0/4.0)::numeric(3,2);
-- returns 0.25
-- But you need to be mindful of the types inside the parentheses:
SELECT (1/4)::numeric(3,2);
-- returns 0.00
-- calculates 1/4 using integers, then formats numeric
-- the order of operations counts when dealing with functions!
```
Finally, you can name the new column on output, just as you'd name or rename any other column.

For example, if you were to run the following SQL statement:

```
SELECT state, statehood::date AS admission
FROM public.us_state_info;
```
You would cast "statehood" column from text to date, then rename the column to "admission". This will become important when we make new tables from the results of SELECT statements. SELECT has no problem returning columns without names, however CREATE TABLE AS requires that every column in the SELECT query has a name.

## **Selecting from Multiple Tables**

Let's work on bringing our us\_states\_info table into a new table that will incorporate a subset of the admin1 data with the columns from us\_states\_info. You may want to revisit the admin1 table with a SELECT \* FROM public.admin1; to remind you of the numerous columns in that table.

Here's the columns we want to include in our final table:

- From admin1:
	- o id (as our primary key)
	- o shape
	- o name
	- o region
	- o postal
- From us state info:
	- o statehood (as a date type and remember to name it 'statehood')
	- o capital
	- o largestcity
	- population
	- houseseats

While they will not be included in the final table, you will also need to use the following columns:

- abbr in us state info You will need this field to match up records in admin1, using the postal column.
- **iso\_a2** in admin 1 Without this, you will not have a proper match. You need to limit the rows from admin1 to just those dealing with the United States. For example, try the following SQL statement to see how many additional matches would occur when attempting to pair up the us\_states\_info record for Minnesota with values from admin1.

```
SELECT iso_a2, gn_name, postal, name
FROM admin1 
WHERE postal = 'MN';
```
#### **Writing our INNER JOIN**

If you recall, INNER JOINs follow this structure:

```
SELECT [columns]
FROM [table 1]
JOIN [table 2] ON
[table 1]. [column] = [table 2]. [column];
```
Normally, when specifying columns from multiple tables, you include the table name and the column name. For example, "statehood" would be referred to as "us\_state\_info.statehood". That would be painful to write out each table name repeatedly, so you can use short **aliases** to refer to each table in an SQL statement. These aliases can be as short as one character. For example, we will use **"a"** to refer to public.admin1 and **"i"** to refer to public.us\_state\_info.

Here's a nearly complete SQL statement.

```
SELECT a.id, a.shape, [rest of the columns]
FROM public.admin1 a
JOIN public.us_state_info i
ON a.postal = i.abbrWHERE a.\lceil...\rceil ;
```
Using the list above, it's up to you to specify the remaining columns **and** add the correct WHERE statement.

Once you have added the missing components, run the SELECT statement to preview the results and then use CREATE TABLE ... AS SELECT ... to make a new table in your schema with the 51 records for the US. Save the new table in your schema as "usstates", to go along with your "usplaces" table created in the last assignment. Refer back to the previous assignment if you need a reminder on CREATE TABLE ... AS syntax.

You should also know that is a shorthand for declaring an INNER JOIN. Remember, an INNER JOIN is a subset of the Cartesian Product of two tables, keeping only the records that have matching values in specific columns. The following statements would produce the same results:

```
 SELECT x.col1, y.col2
 FROM table1 x
 JOIN table2 y
ON x \cdot key = y \cdot key; SELECT x.col1, y.col2
 FROM table1 x, table2 y
WHERE x.\text{key} = y.\text{key};
```
It is recommended that you use the more explicit form of joining tables until you are very familiar with performing these tasks. If you do happen to make a mistake, the SQL interpreter will give you more helpful feedback when using the explicit form of JOIN.

One last bit of maintenance - we want to use the "id" column as our primary key. While it was the primary key in the admin1 table, the primary key designation does not follow it over to the new table. You will need to explicitly define the primary key for the table. You can do so through the ALTER TABLE statement.

ALTER TABLE workspace.usstates ADD PRIMARY KEY (id);

## **Performing Spatial JOINs**

Now, we have two tables in our personal schema: usplaces (points) and usstates (polygons). There are several different ways to spatially relate features to one another. We'll explore Contains and Within to perform some analyses.

#### **Count of Places within each State**

Your usplaces table should contain a "state" field. We will use both the "state" field and the "shape" field to JOIN the usplaces and usstates tables together. We can also check to see if any of the values in the usplaces.state column are incorrect - assuming that we are confident in the accuracy of each table's spatial values.

#### **A thought exercise to check your work**

A couple things to do first. Get the row count for both of your tables and write them down somewhere. Knowing

the count of rows on both tables will help you troubleshoot problems if you believe you are not receiving the expected results.

Given that usstates should have **51 rows** and usplaces should have **769 rows**, if you JOIN the two together without a limit or WHERE statement:

- SELECTing from both tables without a WHERE or JOIN will produce **39,219 rows: the Cartesian Product.**
- usstates LEFT JOIN usplaces [...] GROUP BY usstates.state should produce **51 rows exactly.**
- A result of **zero rows returned** means that the specified columns in the JOIN do not contain any matching values.
- It's certainly possible that the number of rows returned does not match the above values. You should use the row returned value as another check on your process. Ask yourself if the number of rows returned is what you expect **and** why you think you might have received the number returned.

#### **Performing the Count**

Let's perform a spatial join between the usstates and the usplaces to get a count of place points in each state. First, how do we ultimately want to show this count? A choropleth map would work, so we will need the state boundaries (usstates.shape) and a count of points in each state ( COUNT(usplaces.shape) ). A state name field would help, too.

```
SELECT s.name, s.shape, COUNT(p.shape) 
FROM usstates s
JOIN usplaces p ON ST_Contains(s.shape, p.shape)
GROUP BY s.name, s.shape;
```
The test for the JOIN is if the statement evaluated after "ON" is true. In this case, ST\_Contains returns True if s.shape *contains* p.shape. This is an example of a function that takes two geometry types and returns a boolean (true or false) type as a result.

### **Speeding Things Up**

Indexes are a crucial component when building your database. An index allows the query planner to focus its search on certain sets of rows within a table. While we have been working on smaller datasets, we will naturally work on more complex data as we continue our efforts. Also, recalling the Cartesian Product and how every possible combination must be evaluated (or shortcutted using an index scan) when performing a join, spatial functions are much more computationally intensive than comparing two integers.

Revisit your previous query, but this time, add a special command to the beginning:

```
EXPLAIN SELECT s.name, s.shape, COUNT(p.shape) 
FROM usstates s
JOIN usplaces p ON ST_Contains(s.shape, p.shape)
GROUP BY s.name, s.shape;
```
EXPLAIN tells the Query Planner to return the steps it will take to return the desired result. Running the command above should produce a result similar to the one included below.

```
GroupAggregate (cost=14444.85..14450.47 rows=51 width=18224)
  -> Sort (cost=14444.85..14446.13 rows=511 width=18224)
      Sort Key: s.name, s.shape
     -> Nested Loop (cost=0.00..10435.36 rows=511 width=18224)
           Join Filter: ((s.shape && p.shape) AND _st_contains(s.shape, p.shape))
           -> Seq Scan on usplaces p (cost=0.00..21.69 rows=769 width=56)
           -> Materialize (cost=0.00..20.77 rows=51 width=18168)
                 -> Seq Scan on usstates s (cost=0.00..20.51 rows=51 width=18168)
```
While there is valuable information in the output of the EXPLAIN command, it can be overwhelming. As you begin to troubleshoot your queries, looking for Seq Scan should be a top priority. A Sequential Scan of your table is going to be very expensive, especially as you deal with larger tables and more expensive functions, such as ST\_Contains() .

We can reduce the time PostgreSQL needs to complete this query by building an index. Indexes can be thought of as specialized lookup tables, where the Query Planner can find certain values quickly. Indexes can be built on most data types, such as text strings, integers, dates, and spatial data.

Let's now build an index on the shape spatial column in both tables.

```
CREATE INDEX ON workspace.usstates USING gist(shape);
```

```
CREATE INDEX ON workspace.usplaces USING gist(shape);
```
We can now re-run the EXPLAIN query and review the results. An example is included below.

```
GroupAggregate (cost=4137.02..4142.64 rows=51 width=18224)
  -> Sort (cost=4137.02..4138.30 rows=511 width=18224)
        Sort Key: s.name, s.shape
         -> Nested Loop (cost=0.00..127.53 rows=511 width=18224)
               -> Seq Scan on usstates s (cost=0.00..20.51 rows=51 width=18168)
             -> Index Scan using usplaces_shape_idx on usplaces p (cost=0.00..2.09 rows=1
width=56)
                     Index Cond: (s.shape && shape)
                     Filter: _st_contains(s.shape, shape)
```
There are some important differences between the latest Query Plan and the one from before the spatial indexes were built.

While there is still a Sequential Scan on usstates , the Query Planner is now using an Index Scan on usplaces\_shape\_idx , the index built on the usplaces table. The Query Planner decided that it should still scan every record in usstates , probably because it is only 51 records. If we performed this same test against places and admin1 , it might rely on both indexes.

Also take note of the "cost" figures in both Query Plan explanations. The cost is a unitless value that denotes the relative cost of performing the steps of the query. The cost values are added up as you move up the hierarchy of steps. In comparing the two plans, you can see that the Nested Loop step - there and below are the steps necessary for our join - now has a greatly reduced cost.

Finally, take note of the Index Cond and Filter lines in the latter Query Plan explanation. These similar steps were performed previously at the Join Filter step. The && operator is a spatial operator that evaluates the

bounding box of two spatial features. When we built the spatial index on these two tables, we created an index of the bounding box of each geometry stored in the shape column. It is much easier to quickly compare if one feature is contained by another by comparing their bounding boxes. If the boxes do not overlap, it is certain that the one feature will not contain the other. Also note that the function is represented slightly differently here. We called ST\_Contains() and \_st\_contains() is being used in its place.

If you navigate to the "Functions" section in the public schema, you will find all the functions for PostGIS, as well as other functions available to you in this database. Find the entry for st\_contains(geometry, geometry) (without the initial underscore) and review the function. The \_st\_contains() function is what performs the contains comparison, checking the actual geometries of the features passed into the function. ST\_Contains() makes sure that the bounding box comparison is performed first and in nearly all cases, this will result in the spatial join performing more quickly, as long as the spatial index on the features exists.

#### **Updating Time Zone Field**

Let's perform a quick check to see if there are any missing values in the usplaces.timezone field. How can we quickly determine if there are any missing values in that field?

First, let's COUNT the number of NULLs in that field.

SELECT COUNT(\*) FROM usplaces WHERE timezone IS NULL;

Returns 77 records.

Return to the database's public schema. In the public schema, you will find a table called "timezones". The timezones table contains the timezone boundaries, plus a column called "tz\_name" that follows the same format of the usplaces.timezone field. Additional reading if you're curious about the time zone database.

Let's SELECT all usplaces and bring in the tz\_name field from public.timezones.

SELECT p.shape, p.name, t.tz\_name FROM usplaces p JOIN public.timezones t ON ST\_Contains(t.shape, p.shape);

You should see that there are 769 rows returned. To check for completeness, run the following:

```
SELECT p.shape, p.name, t.tz_name
FROM usplaces p
JOIN public.timezones t
ON ST_Contains(t.shape, p.shape)
WHERE t.tz_name IS NULL;
```
And you should receive zero rows back. That's a good thing! It means that we have a time zone (supplied by public.timezones) for each record in usplaces. However, those values have not yet made it back into the usplaces table. Run the first query in this section again and again you will see that a count of 77 null records will be returned.

We can UPDATE the usplaces table to replace all of the values in the usplaces.timezone column with the appropriate values from the public.timezones table. Now, because you created your usplaces table in your schema, you have the permission to update the table. Don't worry about making a mistake, you don't have the permission to change the tables in the public schema, so in the absolute worst-case scenario, you will need to DROP the tables in your schema and recreate them.

UPDATE statements take the following form:

 UPDATE [table to be updated] SET [column] = [new value] FROM [other tables] -- note: this line optional WHERE [condition]

We will update the records in usplaces using the public.timezones table, like so:

```
 UPDATE usplaces p
 SET timezone = t.tz_name
 FROM public.timezones t
 WHERE ST_Contains(t.shape, p.shape)
 AND p.timezone IS NULL;
```
Our WHERE statement has two conditions. The first is that the timezones shape must contain the usplaces shape. This defines our spatial relationship between the two tables. Like referenced above, this is a shorthand way of defining an INNER JOIN. Second, we only want to update timezone values in usplaces if they are currently NULL.

Run the above statement. Then, run the first statement in this section again. You should receive a count of 0 rows, as there are no longer any NULL values in the usplaces.timezone column.

#### **Creating a US-only Time Zone Map**

While there are functions for testing spatial relationships, there are also functions for acting upon those relationships to create new data. We can use two similarly named functions to produce a new GIS table that will contain the spatial intersection of the Time Zones and the US States.

- ST Intersects(a.shape, b.shape) tests whether geometries in Table A intersect those in Table B. This function returns a **boolean** type; TRUE if the geometries intersect, FALSE if they do not.
- ST\_Intersection(a.shape, b.shape) performs a spatial intersection on two input geometries. This function returns a **geometry** type. If the two input geometries do not intersect, the function returns a NULL geometry.

We will use both of these functions to perform the intersection of these two tables.

- We will want the following columns from usstates:
	- o name
	- o region
	- o postal
- We will want the following columns from public.timezones:
	- zone
	- o tz name
	- o utc format
- Finally, we will need to generate two new columns:
	- In place of a shape column from either table, we will use the ST\_Intersection function within the list of columns, calling this newly generated column "shape". Essentially, we will feed the two shape columns from both tables to ST\_Intersection and use the geometries returned from the function as the new table's "shape" column.

We cannot use either table's primary key as the primary key for the new table, as there will be duplicates. For example, Indiana is split by two timezones. If we use IDs from usstates, there will be at least two duplicate values for each state divided by a timezone. We cannot use the timezone IDs, because each timezone intersects several geometries in usstates, leading to even more duplicates.

To solve this issue, we need to create a new id for the new table. PostgreSQL has **sequences**, specialized counters for dealing with this type of issue. We can make a new temporary sequence to populate the id column of our new table. We will use a temporary sequence because we will only use it for this one operation. Marking it as temporary saves you the step of explicitly deleting it later using DROP SEQUENCE. It will be removed automatically when you disconnect from the database.

Let's first perform a dry run by using just a SELECT. Once we're happy with the output of the SELECT statement, we will create the sequence, update the SELECT and use it in conjunction with CREATE TABLE ... AS.

SELECT 0 AS id, -- placeholder for the sequence ST\_Intersection(s.shape, tz.shape) as shape, s.name, s.region, s.postal, tz.zone, tz.tz\_name, tz.utc\_format FROM usstates s, public.timezones tz WHERE ST\_Intersects(s.shape, tz.shape);

When you run the above, you should receive 80 rows. Inspecting the rows, you'll see that there are some duplicate state names. This is okay, because some states split between timezones will have a record for the portion of the state in one zone and another record for the portion in the different zone.

Let's now make this an actual table.

```
-- creates the sequence
CREATE TEMPORARY SEQUENCE newid START WITH 1;
-- creates the new table
CREATE TABLE ustimezones AS
SELECT nextval('newid') AS id,
  ST_Intersection(s.shape, tz.shape) as shape,
  s.name, s.region, s.postal,
   tz.zone, tz.tz_name, tz.utc_format
FROM usstates s, public.timezones tz
WHERE ST_Intersects(s.shape, tz.shape);
-- adds the id column as the primary key
ALTER TABLE ustimezones ADD PRIMARY KEY (id);
```
To confirm that you successfully performed the intersection, you can now run:

SELECT \* FROM ustimezones;

And see that you have a new table, with 80 rows and an ID field with unique values. Congratulations!

# **Moving on to Advanced Topics**

In the next section, we will be using New Jersey specific data. Before you move on, confirm that you have been

able to create a usstates table in your schema, that you have updated your usplaces table to remove the NULLs from the timezone field and that you have created a US Time Zones table.

I strongly suggest you reach out for assistance if the previous steps have not been clear.

# **New Jersey Reports**

A "new\_jersey\_reports.qgs" file is available for you to use. It has the New Jersey data sets predefined so that you can easily visually inspect them.

Using the SQL concepts you learned above, create tables or views to answer the following questions.

### **Count of Fire Stations within Municipality**

How many fire stations are there in each NJ municipality?

Produce a table called **fire\_station\_count** that contains 565 rows and the following columns:

- Municipal Code (unique 4 character string: for example Atlantic City is '0102')
- County Name
- Municipality Name
- Count of Fire Stations within each Municipality

For extra credit: include the municipality's geometry in the new table. Make a basic choropleth map of the number of fire stations in each municipality using QGIS or ArcGIS.

#### **Municipalities Along Bus Routes**

NJ Transit is exploring how changes to its bus service will affect municipalities. To begin this analysis, the research team has asked you to assemble a few basic reports.

Create a table called **camden\_routes** that is a simple list of Route Numbers that pass through Camden City.

You will need to make a Spatial Join between nj\_muni and nj\_busroutes using ST\_Intersects(). You will also need to use WHERE to limit the municipalities to just Camden City. You only need to select the public.nj\_busroutes.line column to get a list of routes. Also, the list should be ordered and unique (using the DISTINCT keyword).

Create another table called **route410\_munis** that is a simple list of municipality names where the Route 410 bus passes through the municipality.

You will again make a Spatial Join between nj\_muni and nj\_busroutes using ST\_Intersects(). You will need to use a WHERE to limit the bus routes to just those where LINE = 410. The table should have two columns, "county" and "mun" from the nj\_muni table and the rows should be ordered by county name, then municipality name.

#### **Municipalities Within the Pinelands**

The Pinelands boundary encompasses a very large area in South Jersey. The boundary, in many cases, cuts through a municipality instead of following the municipal boundaries.

Make two tables that contain county and municipal names. The first table, called **pinelands\_munis** will contain the county and municipal names for every municipality that *intersects* the nj\_pinelands boundary. The second table, called **pinelands\_within**, will have the same schema as pinelands\_munis (county and municipal name), but will only contain records for the municipalities that are completely contained by the nj\_pinelands boundary.

#### **Urban Municipalities**

Let's return to the Natural Earth data and see how we can incorporate that into our New Jersey data. There is the urban\_areas data that denotes areas of significant urban development. Let's compare it to the New Jersey

municipalities data to see how many NJ municipalities intersect or completely fall within the urban areas.

There is one major catch - the Natural Earth data is in WGS84 and the New Jersey data is in New Jersey State Plane. We can confirm that using the following queries:

SELECT DISTINCT ST\_SRID(shape) FROM nj\_muni;

SELECT DISTINCT ST\_SRID(shape) FROM urban\_areas;

The ST\_SRID() returns the Spatial Reference ID, a numerical value that represents the coordinate system of the geometry in the shape column. The DISTINCT clause de-duplicates the result set, that way we only see one numerical value instead of a long list of the same value, as ST\_SRID() is executed on each value in the shape column.

You will see that the values are different. WGS84 is represented as 4326 while New Jersey State Plane is 3424. More information about these Spatial Reference IDs can be found at http://spatialreference.org/.

PostGIS provides you with a function to transform a geometry to a different coordinate system. ST\_Transform() takes two arguments, a geometry and an integer SRID, and it returns the passed geometry in the new projection.

Write a query that returns a list of municipality names and their counties that are completely contained by the urban areas. Then, write a query that returns the municipalities that are completely outside of the urban area.

Here are a few hints:

- Consider the types of JOINs you can use. You might want to consider an INNER JOIN for the "contains" query, but that will not work for a query where you want the records that do not spatially intersect.
- ST\_Transform() can be used in the JOIN ... ON clause, nested within ST\_Contains(), ST\_Intersects() , or any other function that expects a geometry.
- Either ST\_Transform(nj\_muni.shape, 4326) or ST\_Transform(urban\_areas.shape, 3424) could work, but you might need to experiment with either (but not both!) to get your query to work.

#### **Airports within a Distance from New Jersey**

In the airports data from Natural Earth, there is only one airport located in New Jersey. (You could quickly confirm the airport by writing a query using airports and nj\_muni.) How can we write a query that returns a list of airports within a certain distance (10 miles or 52800 feet) from New Jersey?

One way to write such a query is to use the ST\_Buffer() function, then use the resulting buffers to see if any of the records in airports intersect or are contained by the buffers from New Jersey. ST\_Buffer() accepts two arguments, a geometry and a distance to create the buffer, in the same linear coordinates as the input geometry's coordinate system. For New Jersey State Plane, the second argument to ST\_Buffer() would be in US Feet.

You might be inclined to write a query like this:

```
SELECT a.name, a.iata_code
   FROM airports a
   JOIN nj_muni n 
     ON ST_Intersects(a.shape, 
         ST_Transform(ST_Buffer(n.shape, 5280*10),4326)
       \lambda
```
While the above is perfectly valid, it is very inefficient. If you request the query plan with EXPLAIN , you will see that it is performing a sequential scan on both data sets, performing a very expensive function (buffer and transform) on each row of nj\_muni , over every row in the airports table. This query will take a very long time to complete and you may want to consider the how to reduce the number of items in the Cartesian Product of nj\_muni and airports .

First, we're evaluating if something is near New Jersey by comparing it to the 565 municipalities that make up the state. We should evaluate - and perform a buffer function on - the overall outline of the state, not the individual municipalities.

We could also create a new table to store our "nj\_buffered" data, that represents New Jersey thus:

- All 565 municipalities merged into one polygon.
- Buffered the specified distance
- Transformed to 4326, WGS84

However, we might not want to keep a table on disk with this information. We might also be on a system where we do not have the privileges to create our own tables. How could we "trick" the query planner into performing the expensive tasks only once?

A Common Table Expression, also known as a "WITH" clause, allows us to effectively create a temporary table for the purpose of completing a query. The temporary table or tables created in a WITH clause only exist within the scope of the query. Each temporary table in the WITH clause can be referenced in the main query in the same way any regular table or view can be referenced.

Here's a shell of a query that you can use to write your optimized query to locate airports within 10 miles of New Jersey:

```
WITH nj_buffered AS (
   SELECT [functions to process NJ municipalities] as SHAPE
     FROM nj_muni
)
SELECT a.name, a.iata_code
   FROM airports a
   JOIN nj_buffered n ON [spatial join type]
```
WITH clauses are very important to understand when optimizing your queries in PostgreSQL. Most database systems have a method for the operator to override how the query planner will plan the execution of a query. Oracle has "hints" - special comments embedded in the query that tell the Query Planner to use a different method to bring the data together. PostgreSQL uses the WITH clause/CTEs to act as an optimization fence. CTEs can be used to great effect in making your queries perform better.

# **Next Steps**

Hopefully, this workshop has achieved its goals in explaining how databases can be further integrated into your

GIS workflow. There still remains much to learn; with any available time, we can discuss and walk through the following:

- Importing Data in to PostgreSQL/PostGIS
- Exporting Data to Different Formats
- Differences Between PostGIS and ArcSDE
- Materialized Views
- Data Warehousing

# **Closing**

Directly manipulating spatial data using SQL can provide for many new opportunities for streamlining your work. Queries to load, extract, analyze, and process data can be run on a schedule or be integrated into other workflows. Getting the most out of the technologies in your toolbox will enable you to do far more than you may have previously thought.